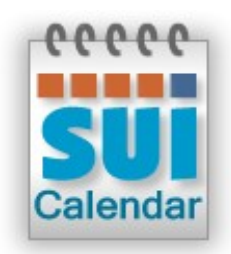

# **SUI Calendar 2.0**

**Integration Guide**

# **Contents**

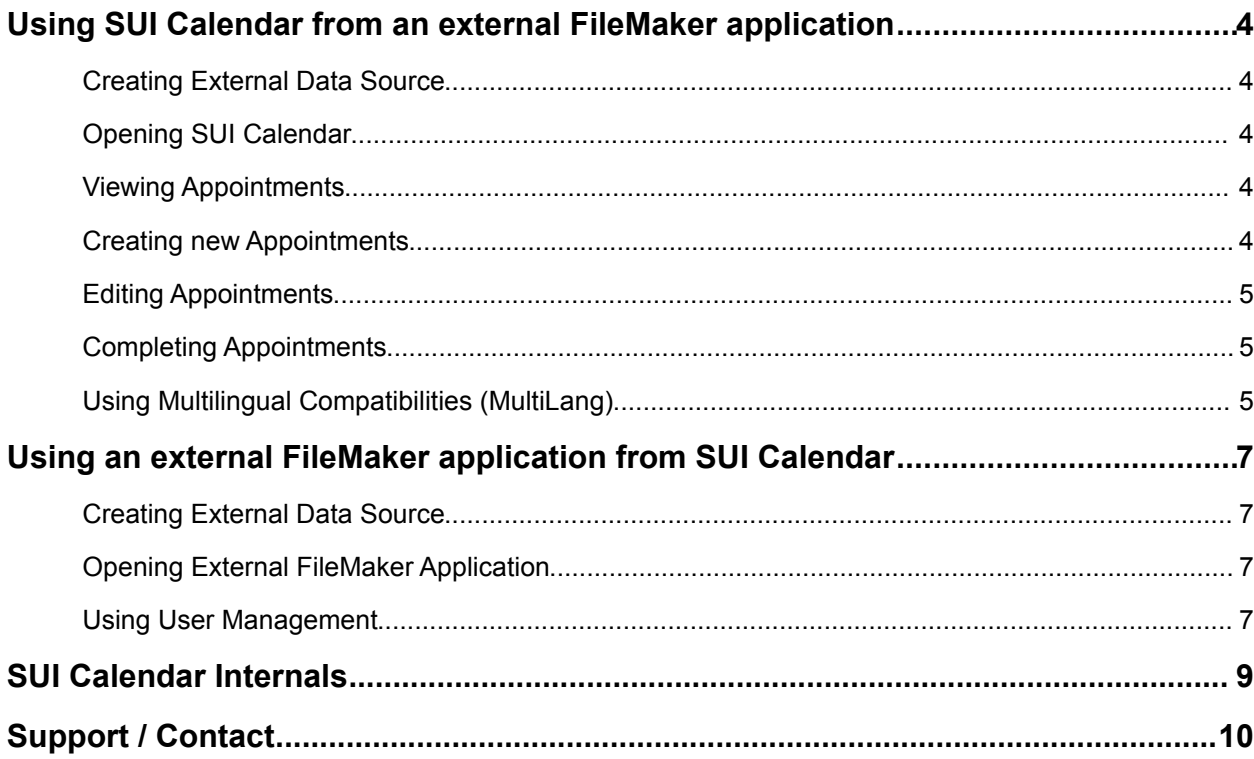

# <span id="page-3-2"></span>**Using SUI Calendar from an external FileMaker application**

#### <span id="page-3-1"></span>**Creating External Data Source**

- 1. Open your FileMaker application.
- 2. In the **Manage External Data Sources** dialog box create an external FileMaker data source for **SUI\_Calendar**.

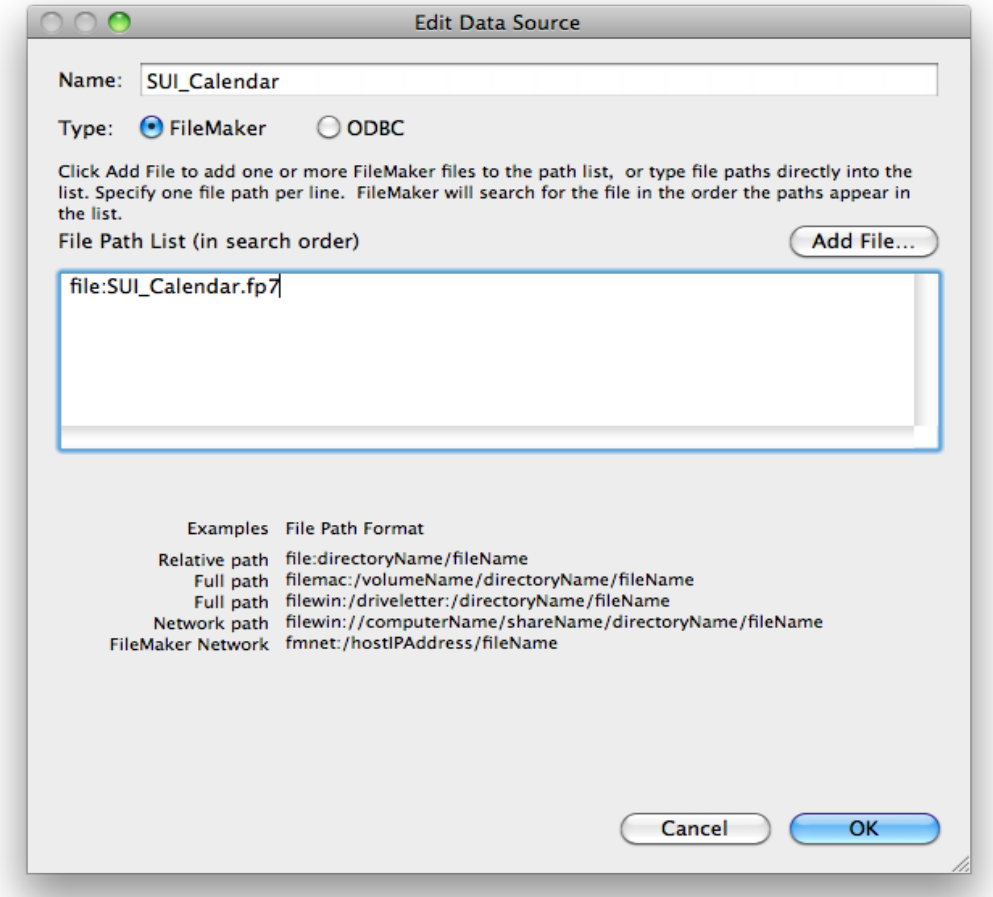

#### <span id="page-3-0"></span>**Opening SUI Calendar**

Use the **Open File["SUI\_Calendar"]** script step to open SUI Calendar.

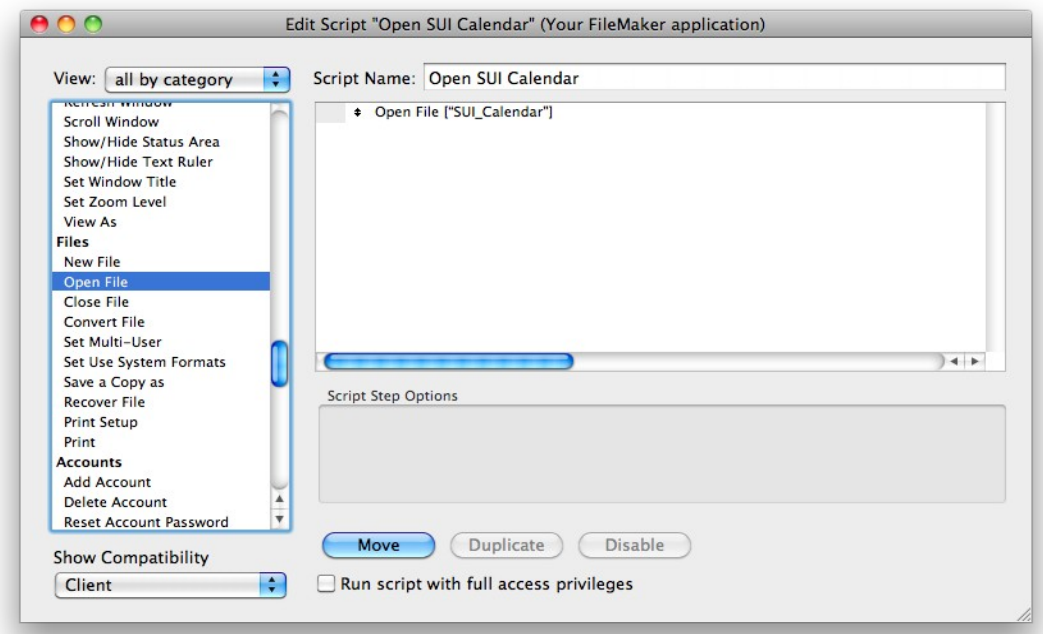

### <span id="page-4-0"></span>**Viewing Appointments**

- 1. In the Relationships graph (the **Manage Database dialog box**) create table occurrence "**Appointment**" for the "**Appointment**" table from **SUI\_Calendar**.
- 2. Create some relationships to the "**Appointment**" table if necessary.
- 3. Modify an existing layout or create a new one and put any fields from the "**Appointment**" to the desired place.

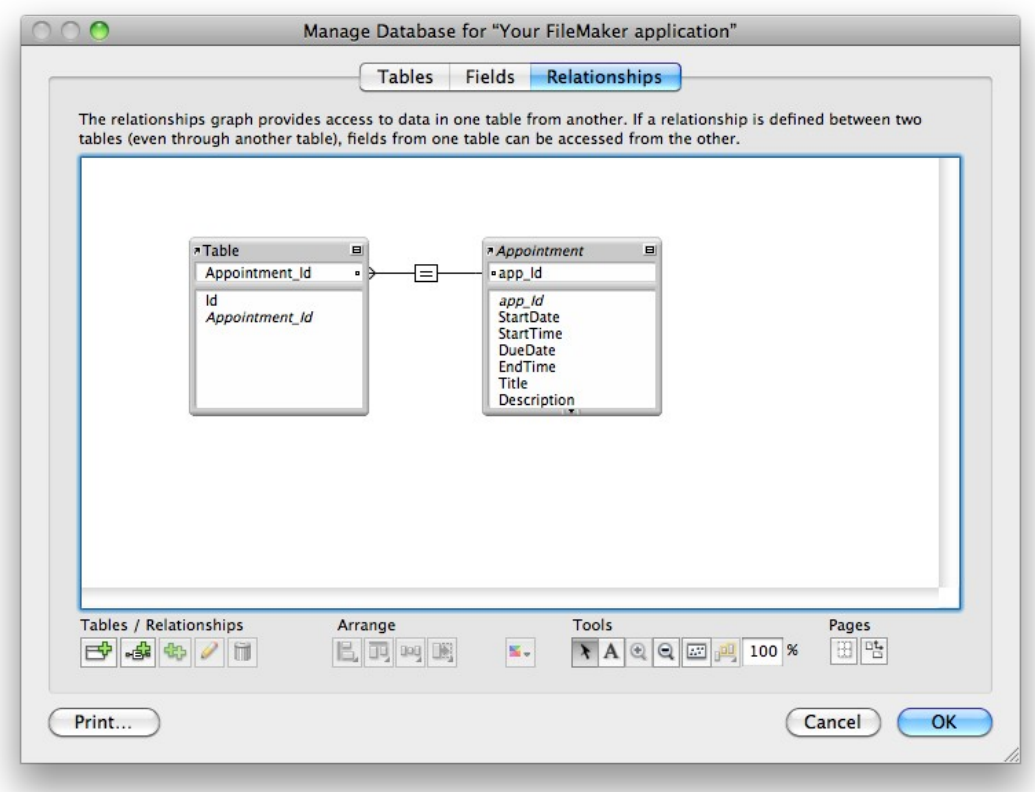

## <span id="page-5-0"></span>**Creating new Appointments**

Perform the "**New Appointment**" script from SUI\_Calendar:

#### **Perform Script ["New Appointment" from file: "SUI\_Calendar"]**

*Optional Script Parameter: new appointment's Start Date.*

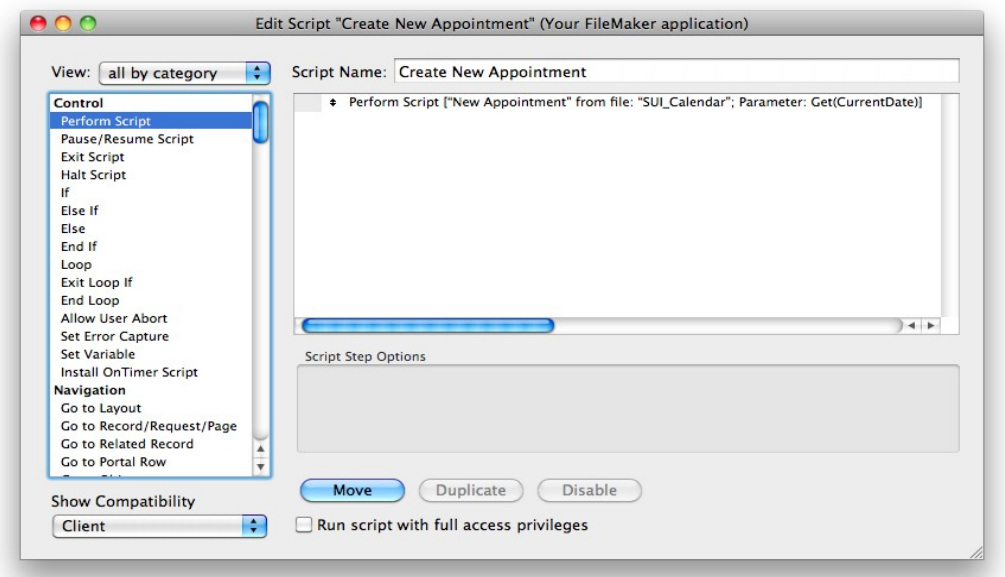

#### <span id="page-6-1"></span>**Editing Appointments**

Perform the "**View/Edit Appointment**" script from SUI\_Calendar:

**Perform Script ["View/Edit Appointment" from file: "SUI\_Calendar"; Parameter: Appointment::app\_Id]**

*Required Script Parameter: appointment's Id.*

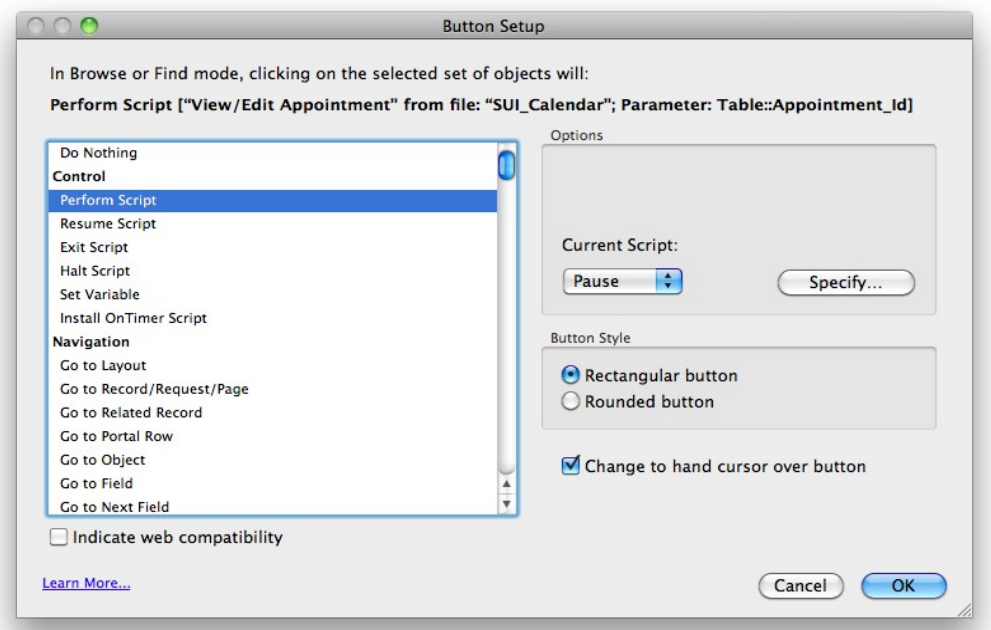

#### <span id="page-6-0"></span>**Completing Appointments**

Perform the "**Set Completed**" script from SUI\_Calendar:

**Perform Script ["Set Completed" from file: "SUI\_Calendar"; Parameter: Appointment::app\_Id]**

*Required Script Parameter: appointment's Id.*

#### **8 |** Using SUI Calendar from an external FileMaker application

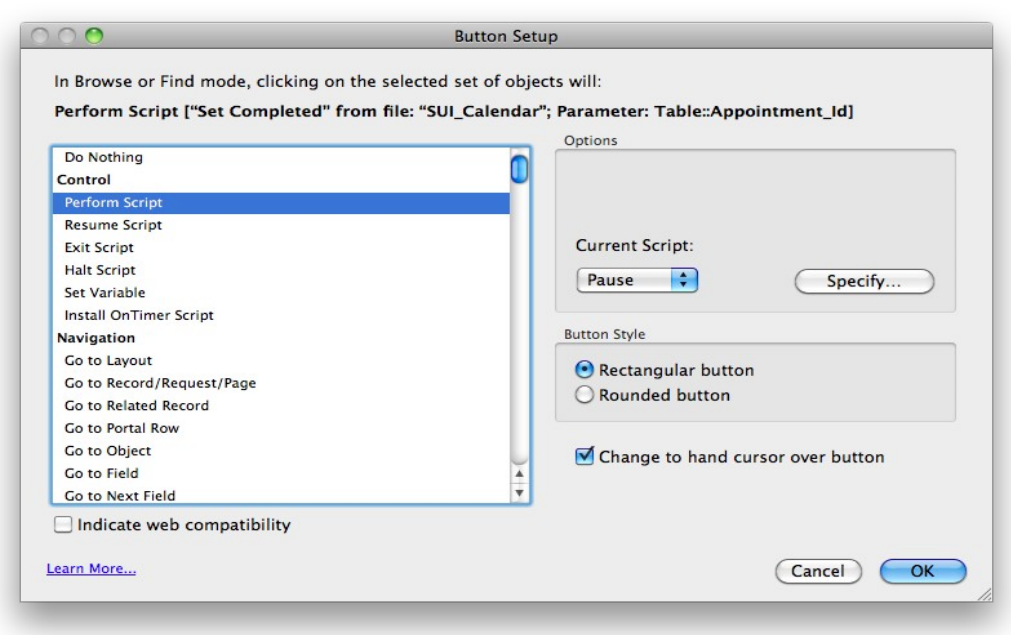

#### <span id="page-7-0"></span>**Using Multilingual Compatibilities (MultiLang)**

- 1. In the Relationships graph (the **Manage Database dialog** box) create table occurrence "**L**" from table "*MultiLang*" from **SUI\_Calendar**.
- 2. Modify the existing layout or create a new one.
	- Open the layout you wish to translate. Switch to Layout mode to enable editing capabilities.
	- Replace all strings entered into the dictionary with a field reference in which "**Index**" is replaced with the correlating dictionary item number (**Label ID**) created in **SUI Calendar**:

**<<L::S[Index]>>**

For example, in the supplied Contact Management sample file, labels First Name and Last Name would be replaced with <<L::S[6]>> and <<L::S[7]>>

Save changes.

## **Contact Management**

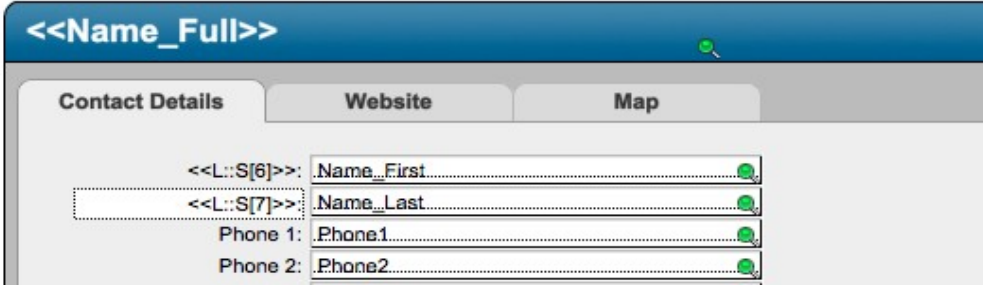

- 3. If needed, add a control that allows users to quickly switch languages in the layout.
	- Open FileMaker Value List management dialog.
	- Create a new Value List called "**Language List**".
	- Choose "**Use value list from another file**" and specify the file **SUI\_Calendar** and the "**Language List**" value list.
	- Save changes and return to the layout.
	- Place a new field on the layout. Specify "**L::CUR\_LANG**" as the data source for the field.
	- Under field setup, choose the display style either "**Radio Button Set**" or "**Pop-up menu**" and choose the "**Language List**" as a source of values.
	- Save all changes and return to Browse Mode. Selecting a different language will automatically change the layout's labels.

#### **Important Notes**

1. Upon opening your application for the first time, enter the following script to an existing script that performs at startup (or create a new script if necessary) to set the application's default language, indicating the language of your choosing (English, for example):

#### **Set Field [L::CUR\_LANG; "English"]**

- 2. The maximum value of Dictionary ID is limited to 999. Please increase the maximum number of repetitions for fields Lang::cS and Main::S if necessary.
- 3. Please see [Documentation for Vedatrak MultiLang Lite](http://filemaker.suisolutions.com/products/vedatrak_multilang_lite/doc/) and Example.fp7 for an example of the integration.

# <span id="page-9-2"></span>Using an external FileMaker application from SUI Calendar

### <span id="page-9-1"></span>**Creating External Data Source**

- 1. Open your SUI Calendar.
- 2. In the **Manage External Data Sources** dialog box create an external FileMaker data source for an external FileMaker application.

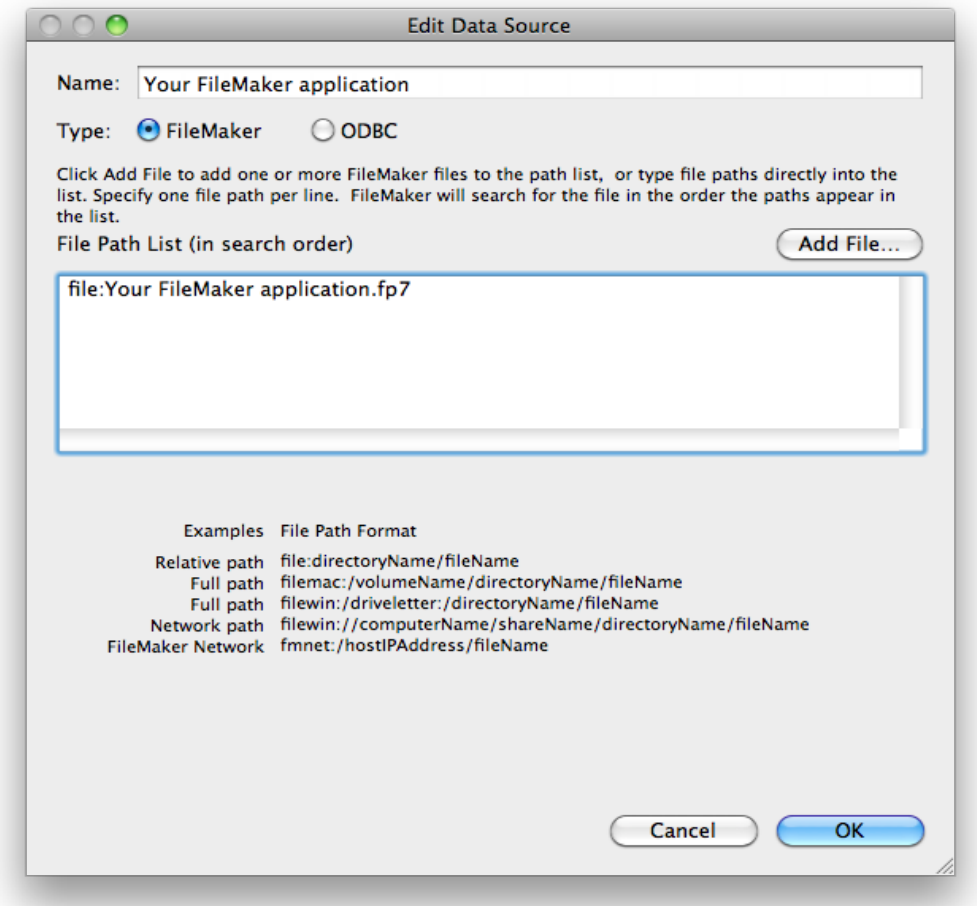

### <span id="page-9-0"></span>**Opening External FileMaker Application**

Use the **Open File["<external FileMaker data source>"]** script step.

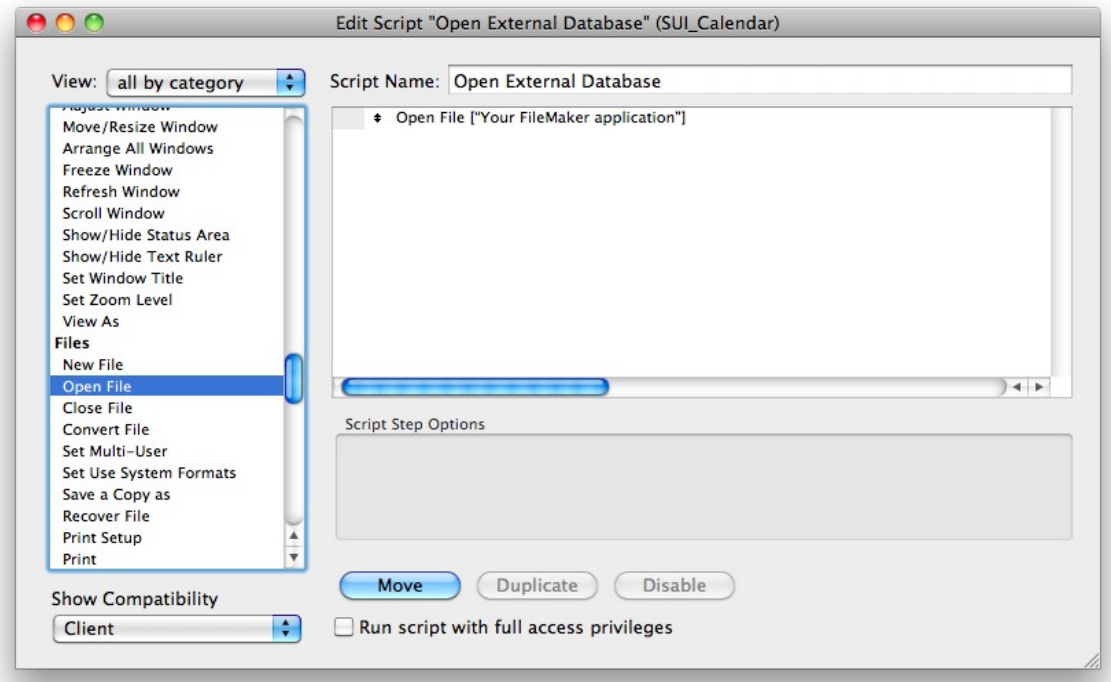

#### <span id="page-10-0"></span>**Using User Management**

User management is a feature in SUI Calendar simplifies account management in FileMaker applications. With this feature, you can adjust privileges and add, change, or delete users in several FileMaker files simultaneously with just a small amount of prep work. If you work in FileMaker applications with a considerable quantity of files and users, user management feature in SUI Calendar is just the right way for making changes more easily.

#### **Preparing Your FileMaker Files**

Perform the following steps for each file of your solution.

- 1. Open your existing solution file.
- 2. Open the **Manage Scripts** dialog by selecting from the menu Scripts -> ScriptMaker…
- 3. In the **Manage Scripts** dialog box, click Import.
- 4. In the **Open File** dialog box, find and open the file **SUI\_Calendar**
- 5. In the **Import Scripts** dialog box, select the script **\$Account** and click **OK**.

**12 |** Using an external FileMaker application from SUI Calendar

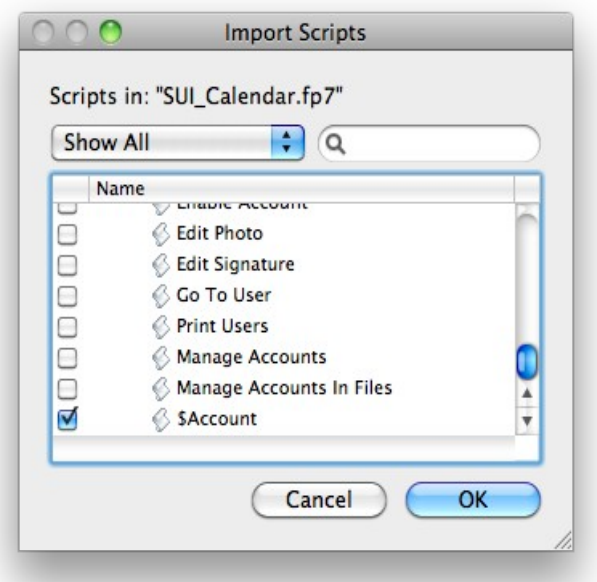

- 6. To map your application Roles to the file's Privilege Sets, edit the newly imported **\$Account** script.
- 7. In the script section below **# Add Account** replace the "**<unknown>**" Privilege Set with the actual Privilege Set that the role is mapped to:

```
If [$Role = "<role>"]
```
 **Add Account [Account Name: \$AccountName; Password: \$Password; Privilege Set: <unknown>]** 

 **End If**

Repeat Steps 1-7 for each of your application's files that you would like SUI Calendar's User Manager to control.

*Note: Sometimes, different Roles should be mapped on the same privilege set. Example: If you have a separate Zip Codes database file with only one privilege set called «Viewer», you can map both application Roles: «Employee» and «Manager» to this privilege set.*

#### **Preparing SUI Calendar's User Manager**

- 1. Reopen SUI Calendar.
- 2. [Create External Data Sources](#page-9-1) for all of your solution files.
- 3. Go to Scripts -> ScriptMaker… Locate and edit the script called **Manage Accounts In Files**
- 4. In the script section between the markers **#Begin of user defined section** and **#End of user defined section** add script steps using the template below and replacing the "**<unknown>**" with a reference to your solution file. Specify only those application files that are with the already imported **\$Account** script:

**Perform Script ["\$Account" from file: "<unknown>" Parameter: Get(ScriptParameter)]** 

![](_page_12_Picture_15.jpeg)

Repeat Step 4 for each file of your application.

Please see [Documentation for SUI User Manager](http://filemaker.suisolutions.com/products/sui_user_manager/doc/) for more info.

# <span id="page-13-0"></span>**SUI Calendar Internals**

Basic technical information regarding SUI Calendar is included here.

SUI Calendar is delivered as a set of FileMaker database files containing data, layouts, scripts and user account information.

FileMaker layouts compose the user interface. Data entry *forms, reports, navigation bars*, and *custom dialogs* are all parts of the layout.

Since SUI Calendar gives defined users full control of its databases, these users can customize existing layouts, create additional layouts, make reports and modify database tables according to business needs. To access layouts and database tables in design mode, the user must have valid system privileges.

SUI Calendar can operate in a single user desktop mode but is more efficient when information is shared between users through an LAN or the Internet. FileMaker can share the information from databases in two main modes:

- **FMNET protocol:** Users who want to access the database must have FileMaker installed locally.
- *Instant Web Publishing Access*: FileMaker operates like a web server and the remote user only needs a browser to access the database.

# <span id="page-14-0"></span>**Support / Contact**

For troubleshooting, product suggestions or comments on how to improve our product, please e-mail us:

[fmsupport@suisolutions.com](mailto:fmsupport@suisolutions.com)

For information on our other products, please visit our web site:

[http://filemaker.suisolutions.com](http://filemaker.suisolutions.com/)

**© 2006-2011 SUI SOLUTIONS Ltd. All rights reserved.**